# **HANDLEIDING**

In het ziekenhuis zijn foto's van u gemaakt. U wilt deze foto's en bijbehorende verslagen zelf bekijken of doorsturen naar een andere zorgverlener. Deze korte handleiding laat zien hoe u dit doet.

### **Stap 1 - Inloggen**

U heeft van ons een link ontvangen met een URL. Deze kunt u in elke webbrowser openen. Klikt u op de link, dan ziet u onderstaand scherm.

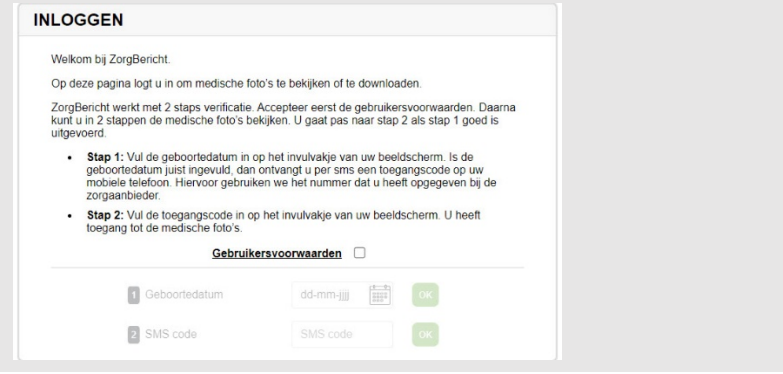

### **Stap 2 - Gebruikersvoorwaarden accepteren**

We willen uw gegevens en foto's veilig en zorgvuldig delen. Daarom gebruiken we 2 staps verificatie. Verderop leest u hoe dit werkt. U moet eerst de gebruikersvoorwaarden accepteren. Dat doet u door in het scherm dat u ziet bij stap 1 het boxje achter 'Gebruikersvoorwaarden' aan te klikken. Wilt u de gebruikersvoorwaarden eerst lezen? Klik dan op het woord 'Gebruikersvoorwaarden'. Het onderstaande scherm opent zich dan.

### Gebruikersvoorwaarden webportaal ZorgBericht

#### Toepasselijkheid voorwaarden en werking ZorgBericht

- 1. Deze voorwaarden zijn van toepassing op uw gebruik van het webportaal ZorgBencht.<br>2. Als u het webpritaal ZorgBencht boewat, heeft u een ink ontwarpen om beelden en verslagen te kund van ZorgBencht beelden en verslagen<br>
- e experience de a mar arran euro persags con sus una corporativa teneral en orientale persantenna una de la me<br>Serial competitiva de lunt via Zoglenchi besider en versigen de sin palent la orientamente la competitiva del <br>

#### Beschikbaarheid van gegevens

- rgBercht is alleen geschild voor het ontvangen van beelden en bijbehorende verslagen. Via ZoogBericht kunt u geen afschrift of inzage ontvangen in het volledige m<br>seier Werdt u zich hervoor lid de befolkein zogaarbeider om
- в невежностические мы о окончил лодиаломог от времено не о не мезалет. Он о аглозивают четникоговек как по перание но мезового<br>ваков дерения под насельтами и слушенном отдержения на селотом должно на состояние высоком сов

#### Vragen, AVG-verzoeken, instructies

.<br>Ju vragen of klachten heeft over het gebruik van ZorgBericht dient u zich rechtstreeks tot de zorgaanbieder te wenden.<br>Ben u léén van) uw orleacy-rechten wit uitsefenen, zoals het recht op informatie, inzape, rechtcate,

### **Stap 3 - 2 staps verificatie**

Accepteert u de gebruikersvoorwaarden, dan start de 2 staps verificatie. Die bestaat uit het invullen van uw geboortedatum en sms-code.

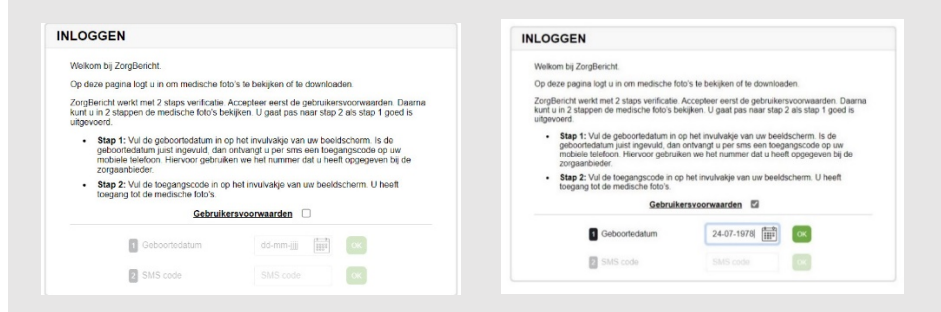

Bij 1 vult u uw geboortedatum in. U ziet nu bovenstaand scherm.

Klik op de groene knop met 'OK' als de juiste datum is ingevoerd. Vult u geen juiste geboortedatum in, dan kunt u de foto's en verslagen niet bekijken. Vult u de juiste geboortedatum in, dan ontvangt u een SMS code op uw telefoon. We versturen de SMS code naar het mobiele nummer dat bij ons bekend is.

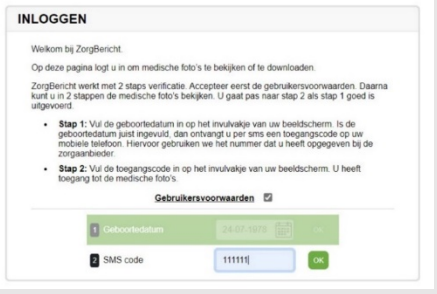

Bij 2 vult u de ontvangen SMS code in. Klik op de groene knop met 'OK' als de juiste code is ingevoerd. Vult u geen juiste SMS code in, dan kunt u de foto's en verslagen niet bekijken.

## **Stap 4 - Onderzoeken bekijken**

Heeft u de juiste geboortedatum en SMS code ingevuld, dan ziet u onderstaand scherm.

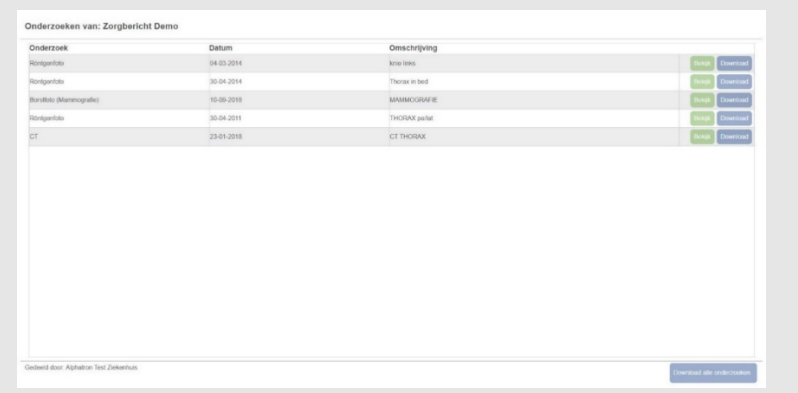

Hier kiest u hoe u de foto's en verslagen wilt bekijken. Dat kan op twee manieren:

- Onderzoek bekijken (groene knop)
- Onderzoek downloaden (blauwe knop)

Klikt u op de groene knop, dan wordt het onderzoek of verslag direct getoond, zoals op onderstaand scherm. Wilt u door het onderzoek scrollen en de grijswaarden aanpassen? Houd dan de muis ingedrukt. Klik op de kleine fotootjes links in het scherm om terug te gaan naar de originele grijswaarden.

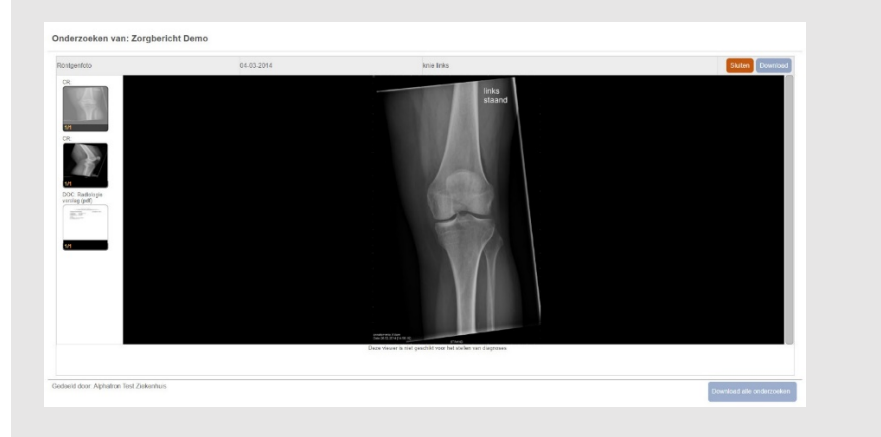

Klikt u op de blauwe knop, dan kunt u de foto's en verslagen downloaden. De foto's zijn in twee bestandsformaten te downloaden: JPEG en DICOM. Dit is te zien op onderstaand scherm.

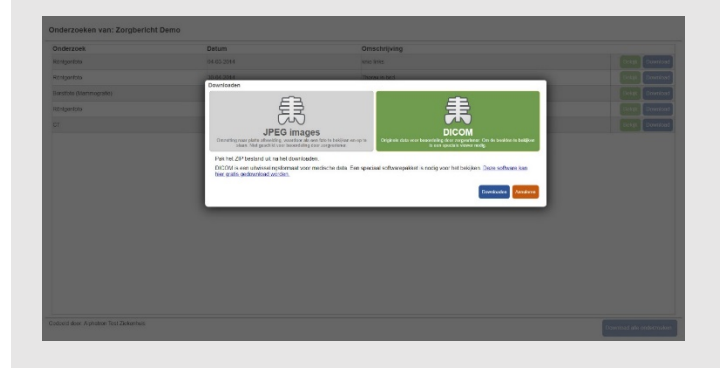

- Een JPEG bestand is kleiner en niet geschikt om naar een andere zorgverlener door te sturen voor diagnostiek. Dit bestand slaat u op uw eigen computer op en kan worden bekeken zonder speciale viewer.
- Het DICOM bestand is groter, gedetailleerder en wel geschikt voor diagnostiek. Dit bestand stuurt u door naar een andere zorgverlener. Wilt u het DICOM bestand zelf bekijken? Dan heeft u een speciale DICOM viewer nodig. Gebruik hiervoor de link in het downloadscherm.

Naast foto's kunnen ook verslagen meegestuurd worden. U ziet dan onderstaand scherm.

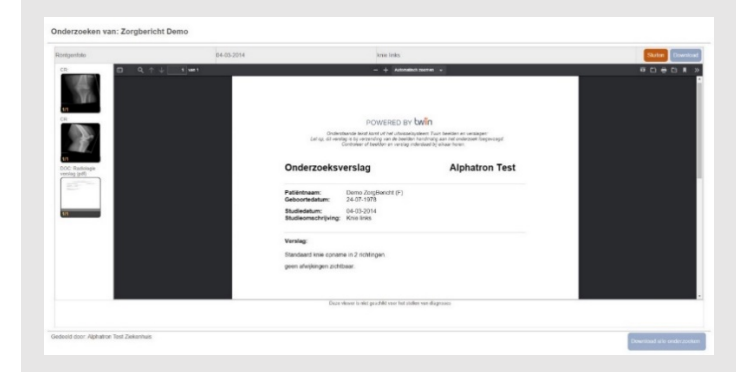

**Let op: U heeft 14 dagen om uw foto's en verslagen te bekijken en/of te downloaden. Daarna zijn de bestanden niet meer beschikbaar. U kunt ze daarna wel opnieuw bij ons opvragen.**